# **Quick Start Guide**

| Getting Started          | 2 |
|--------------------------|---|
| Activating a demo        | 2 |
| Activating your license  | 3 |
| Saving / Loading Presets | 4 |

### **Getting Started**

After you have successfully installed your plugin, you have two options on how you can use it. Either by starting a 14-day free demo or by activating a full license.

The 14-day free demo requires an active internet connection to launch each instance of your plugin.

The full license only requires an active internet connection to authorize once. After your serial has been successfully entered you will no longer need an active internet connection to use the plugin.

When you first open your plugin, you will be greeted with the following screen that will allow you to choose one of these two options:

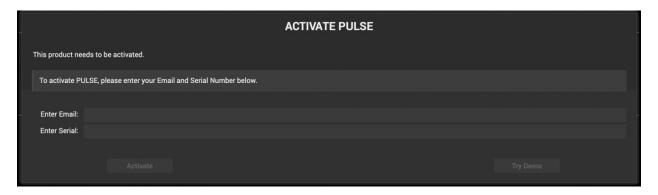

## Activating a demo

To activate a 14-day demo you must do the following:

- 1. Enter a valid email by clicking in the "Enter Email" field and typing your email address
- 2. Press return or click anywhere else on the UI to confirm entering your email
- 3. Once you have done this the "Try Demo" button will be highlighted. You can now press it to activate the demo period for 14-days

Remember that during the demo period an active internet connection will be required to verify your trial status. Once you have purchased a full license this restriction will no longer be present.

### Activating your license

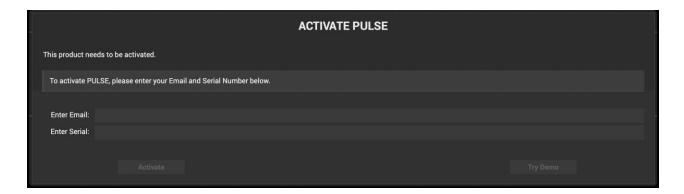

You can activate your license in one of two ways:

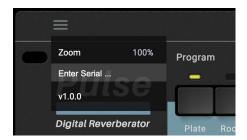

- 1. The first time you load the plugin you can enter your email and serial number.
- 2. If you are in demo mode, you can click the three lines (hamburger icon) in the upper left-hand corner of the interface and select "Enter Serial". This will take you back to the above screen where you can enter your email and serial.

When entering your email and serial you must press return or click on the background after you have completed filling out each section for your entry to become active. After you have done this, you can press "Activate" to activate your full license.

Full licenses allow you to install your plugin on up to 5 machines simultaneously.

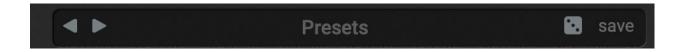

# Saving / Loading Presets

Custom presets can be saved for your plugin by pressing the save button in the top header of the preset section.

Once pressed, this will allow you to save presets in the presets folder which will appear in the save dialog. This folder is in the following locations:

macOS: /Library/Application Support/Wave Alchemy/<Plugin Name>/User Presets

PC: /Users/<User Name>/AppData/Roaming/Wave Alchemy/<Plugin Name>/User Presets

The User Presets folder will contain the factory presets which ship with the plugin and also allow you to create your own sub-folders for your own presets.

It is important to note that all presets must be in a folder and folders can only contain presets, not other folders.